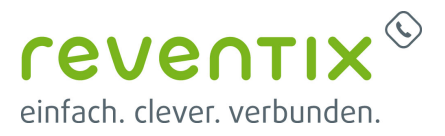

# **AGFEO Telefonanlage**

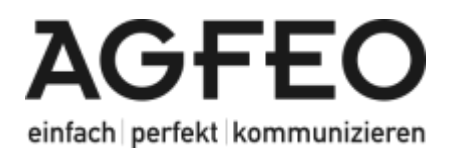

## **reventix SIP-Trunk Konfiguration**

Bevor mit der Konfiguration des AGFEO Systems begonnen werden kann, müssen zunächst ein paar Einstellungen im Kundenportal der reventix vorgenommen werden.

Melden Sie sich hierzu im Kundenportal an und klicken auf "VoIP-Telefonanschluss" und anschließend auf "Anschlüsse".

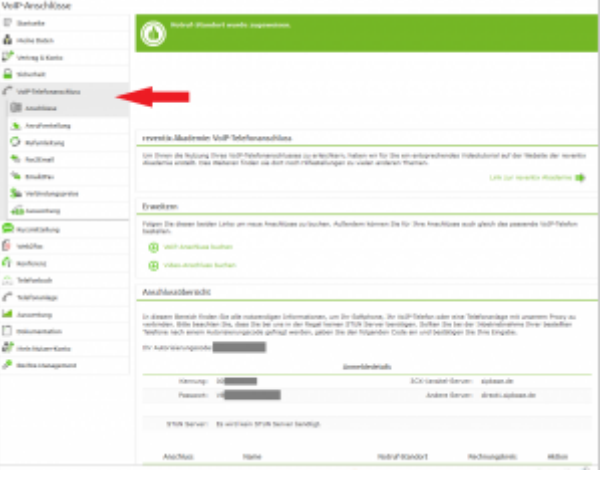

Auf der folgenden Seite bearbeiten Sie bitte den Anschluss (SIP-Trunk), an den das AGFEO System angeschlossen werden soll.

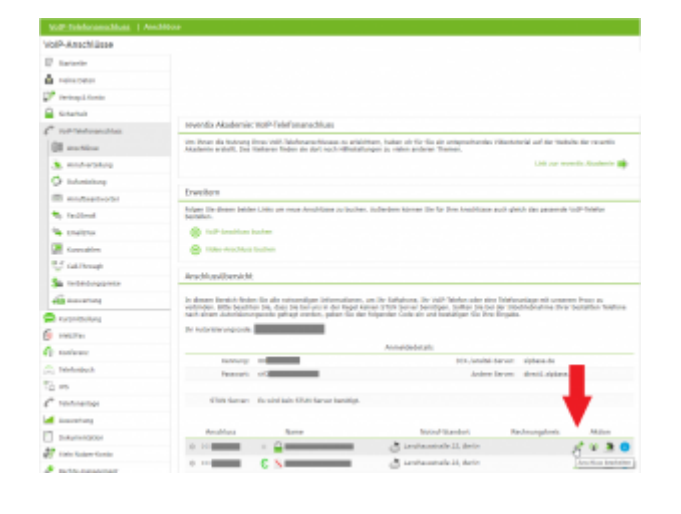

Nun müssen Sie noch die Einstellungen, wie in der Abbildung gezeigt, vornehmen.

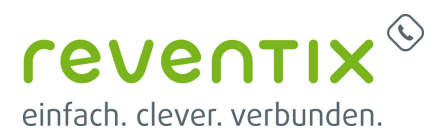

Bitte beachten Sie insbesondere die folgenden drei Parameter:

- 1. Bitte legen Sie hier eine Ortsvorwahl für den Anschluss fest.
- 2. Stellen Sie "Abgehende Rufnummer (CLI)" ein. Diese kann jedoch vom System überschrieben werden, sofern es eine gültige Rufnummer erhält. Sollte "CLIP-no-Screening" aktiviert werden, findet keine Überprüfung der abgehenden Rufnummer statt.
- 3. Damit eingehende Anrufe vom AGFEO System korrekt verarbeitet werden können, setzen Sie den Spezial-SIP-Header für die Rufnummernübermittlung bitte auf "P-Called-Party-ID".

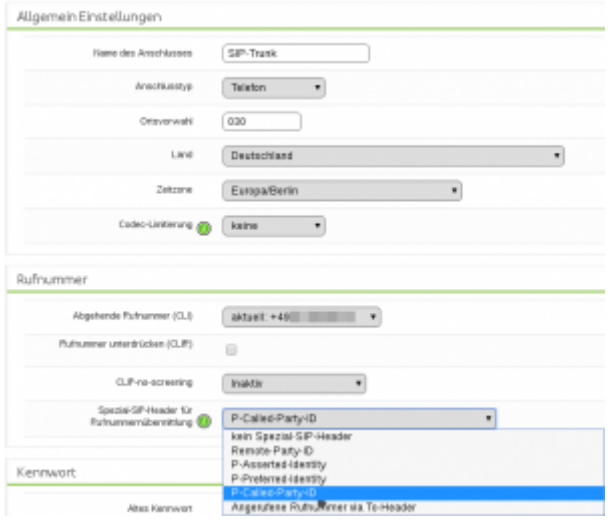

# **1. AGFEO Konfiguration**

### **1.1 ES-System**

Um einen SIP-Trunk Anschluss an Ihrem ES-System nutzen zu können, müssen einige Einstellungen vorgenommen werden. Öffnen Sie die Konfigurationsoberfläche Ihres ES-Systems im Browser und klicken Sie auf den Punkt SIP Server / ASIP Server und nehmen Sie folgende Einstellungen unter SIP Extern vor:

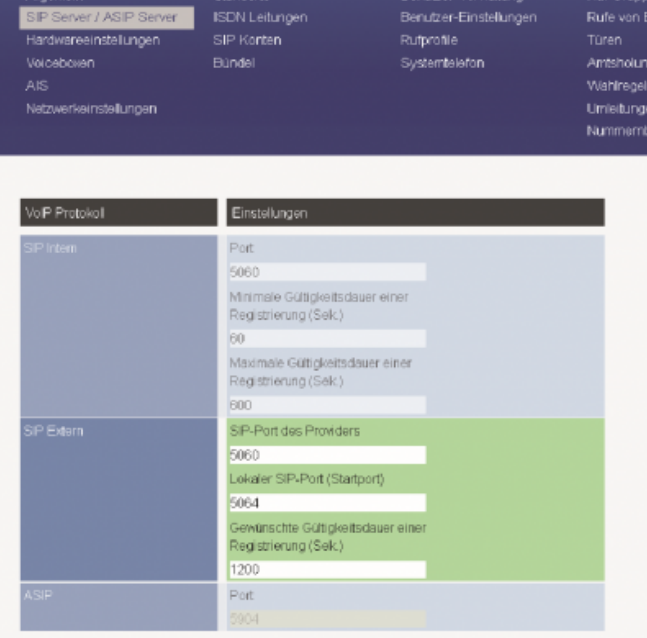

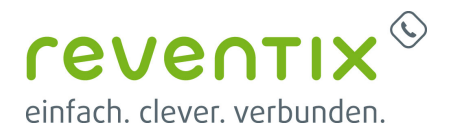

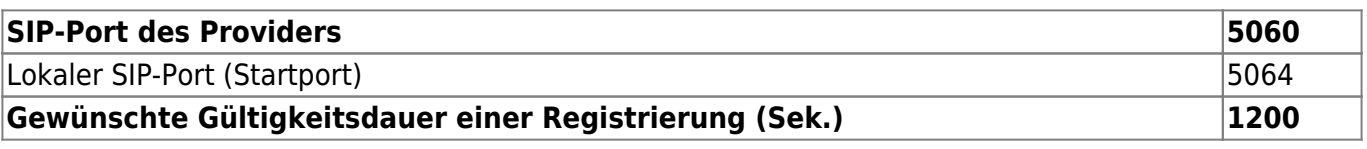

Klicken Sie nun im Menü auf SIP Konten. Konfigurieren Sie Ihren SIP-Extern Zugang auf SIP Extern Trunk (wiederholen Sie den Vorgang bei der Verwendung von mehreren SIP Zugängen).

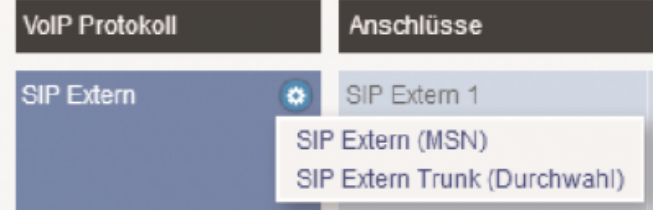

Wählen Sie im Template Auswahlfeld "reventix **/ SIP Trunk (Index 071)**" aus und geben Sie anschließend die Zugangsdaten ein, die Sie von uns bekommen haben.

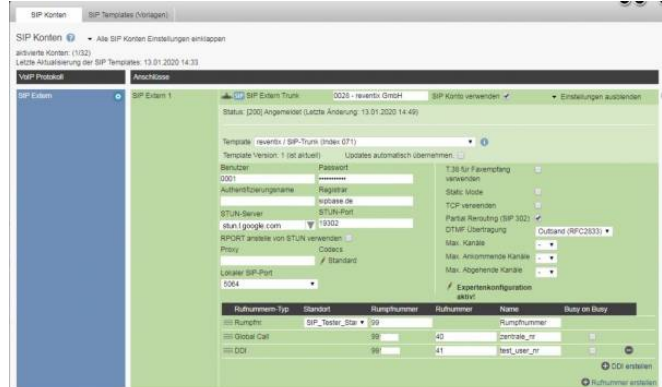

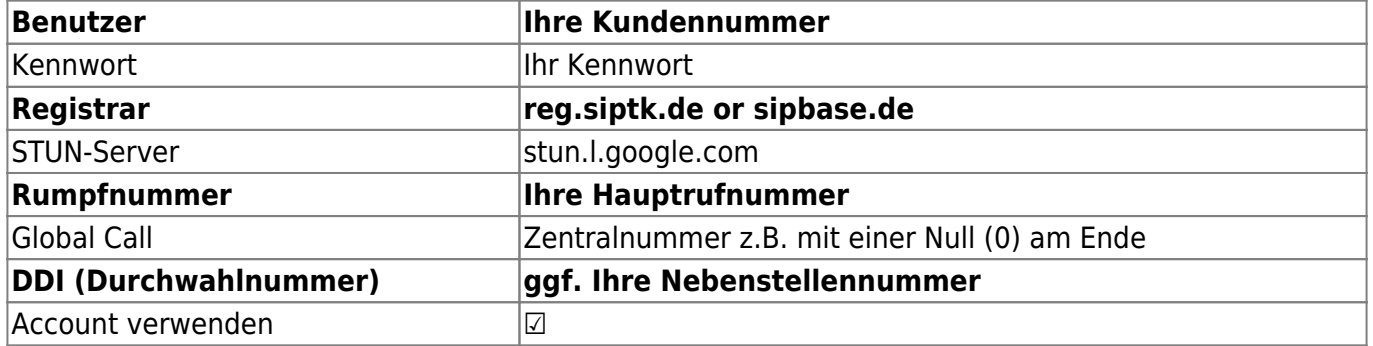

Klicken Sie auf die Schaltfläche **Übernehmen** um den Account zu aktivieren.

Nach erfolgreichem Anmelden wird das rote SIP-Symbol SIP blau SIP !

### **1.2 AS-System**

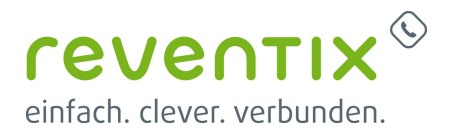

Um einen reventix SIP-Trunk an Ihrem AS-System nutzen zu können, müssen einige Einstellungen vorgenommen werden. Öffnen Sie die Konfigurationsoberfläche Ihres AS-Systems und klicken Sie auf den Punkt Netzwerk/Internet-Telefonie (SIP).

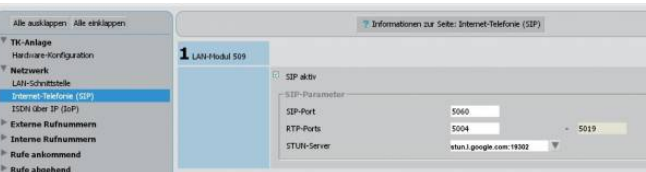

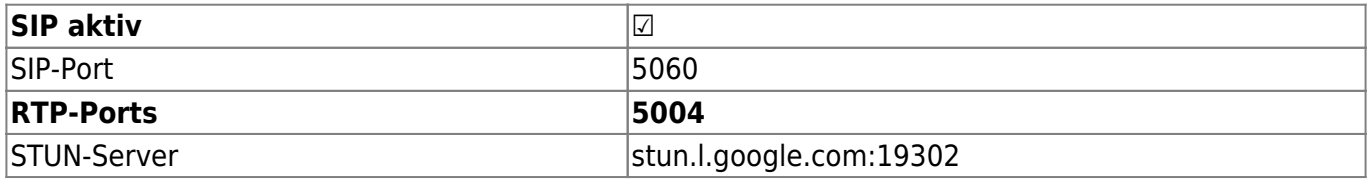

Klicken Sie nun auf den Punkt **Externe Rufnummern / SIP Konten**. Geben Sie nun die Zugangsdaten ein. Sie finden diese im Online Kundencenter der reventix.

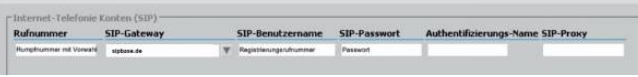

Beachten Sie bitte, dass bei Nutzung eines SIP-Trunks ausschließlich die erste Zeile der SIP-Konten nutzen und keine weiteren SIP-Provider eingeben können!

Klicken Sie nun auf den Punkt **Externe Rufnummern / Externe Rufnummern zuordnen** und nehmen Sie folgende Einstellungen vor. Tragen Sie alle Rufnummern inkl. Ihrer führenden Ortsvorwahl ein.

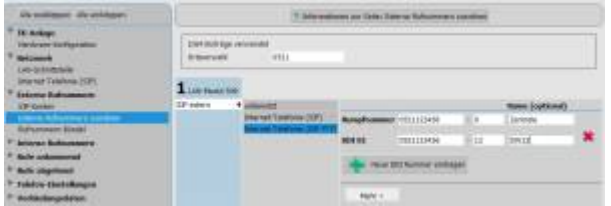

### **Ortsvorwahl z.B. 0521**

### **1.2.1 SIP Extern → Internet Telefonie (SIP PTP)**

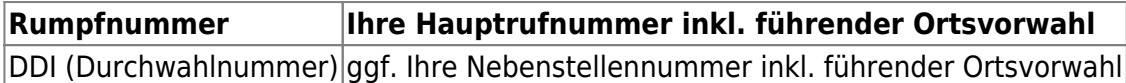

Klicken Sie anschließend auf den Punkt **Senden-Neustart** um die Änderung in der Anlage zu übernehmen und zu aktivieren.

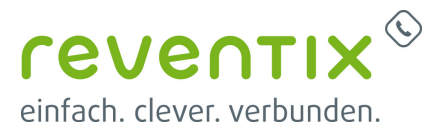

### **Links / Quellen / Referenzen**

- Homepage der reventix GmbH: <https://www.reventix.de>
- Homepage der AGFEO GmbH & Ko. KG:<https://www.agfeo.de>
- Kundenportal der reventix GmbH: <https://login.sipbase.de>

[agfeo](https://www.reventix.de/wiki/tag:agfeo?do=showtag&tag=agfeo), [telefonanlage](https://www.reventix.de/wiki/tag:telefonanlage?do=showtag&tag=telefonanlage)

Von: <https://www.reventix.de/wiki/> - **reventix Wiki**

Link: **<https://www.reventix.de/wiki/konfigurationshilfen:agfeo:all-ip>**

Letzte Aktualisierung: **2023/03/29 18:14**

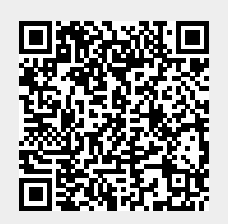